# Содержание

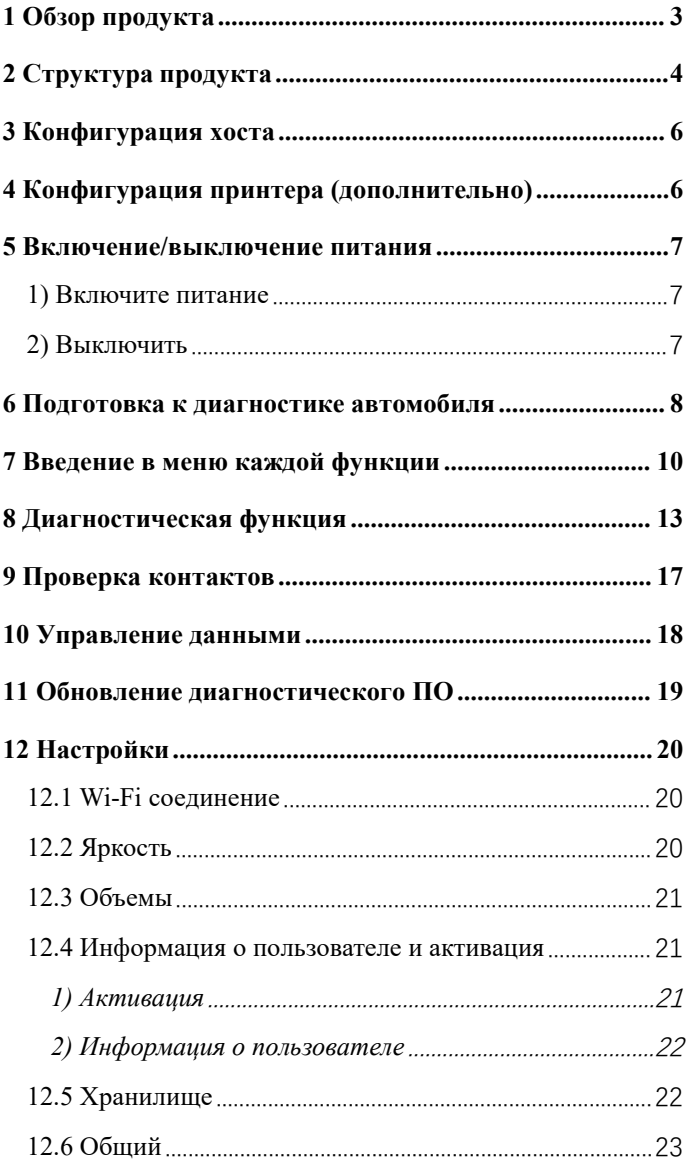

# ANCEL

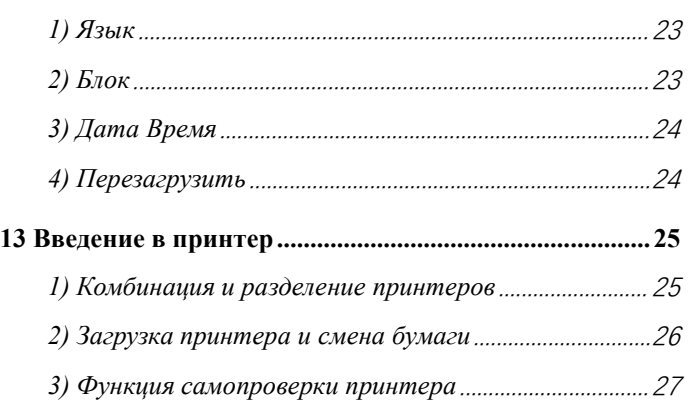

## <span id="page-2-0"></span>**1 Обзор продукта**

Серия Ancel HD (русская версия) — это диагностический прибор коммерческого транспорта, специально разработанный Ансель для российского рынка. Продукт поддерживает не только российские модели коммерческого транспорта, такие как КАМАЗ, ГАЗ, МАЗ. В то же время эти двапродукта также поддерживают стандартные диагностические протоколы OBD коммерческих автомобилей, включая поддержку SAE J1939, SAE J1708, SAE J1850 PWM, SAE J1850 VPW, ISO 14230-4, ISO 9141-2,ISO 15765-4 и ISO. 27145-4 .

Продукты серии Ancel HD, коммерческие автомобили классифицируются в соответствии с информацией о модели транспортного средства, а рабочий интерфейс понятен с первого взгляда, что удобно для пользователей при диагностике коммерческих автомобилей. Дополнительный модуль принтера доступен для печати диагностических данных и отчетов. В то же время продукт поддерживает онлайн-обновление диагностических программ и диагностических данных.

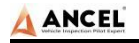

# **Структура продукта**

<span id="page-3-0"></span>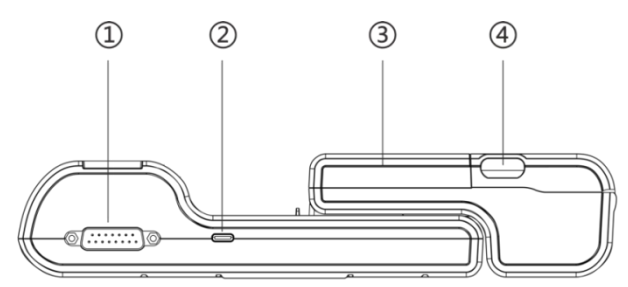

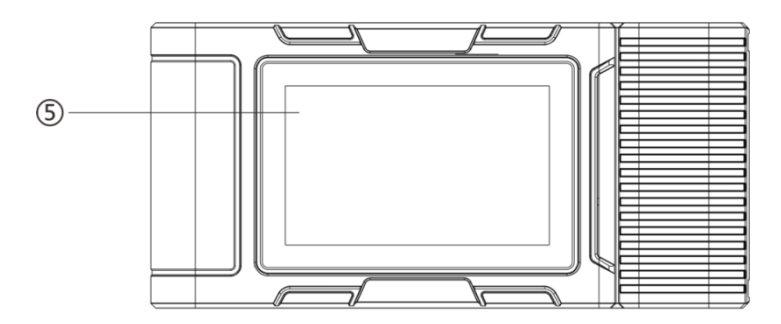

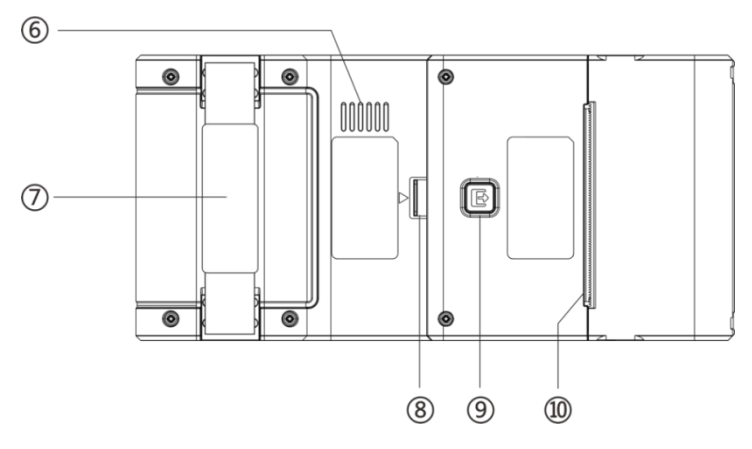

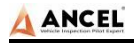

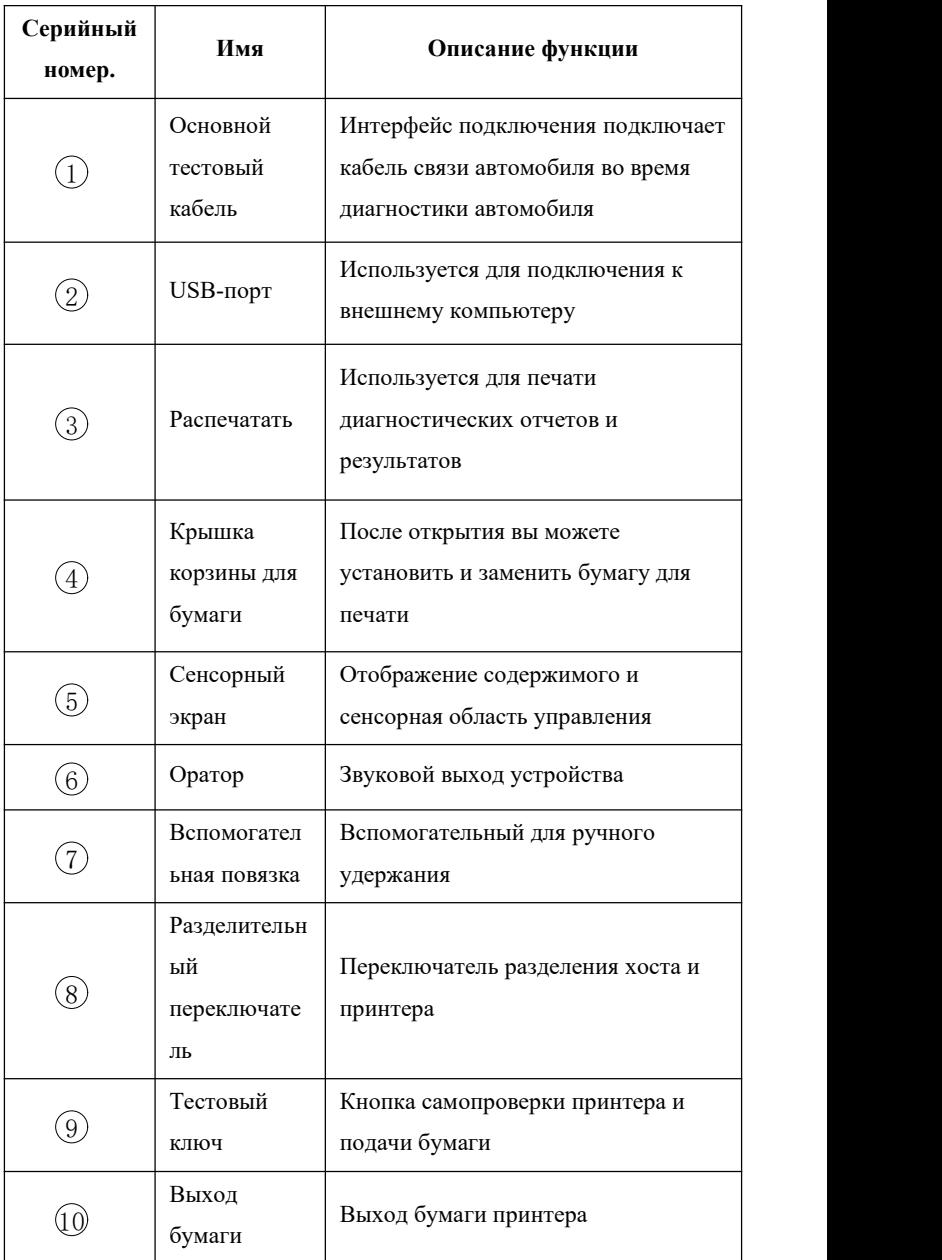

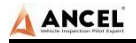

## <span id="page-5-0"></span>**3 Конфигурация хоста**

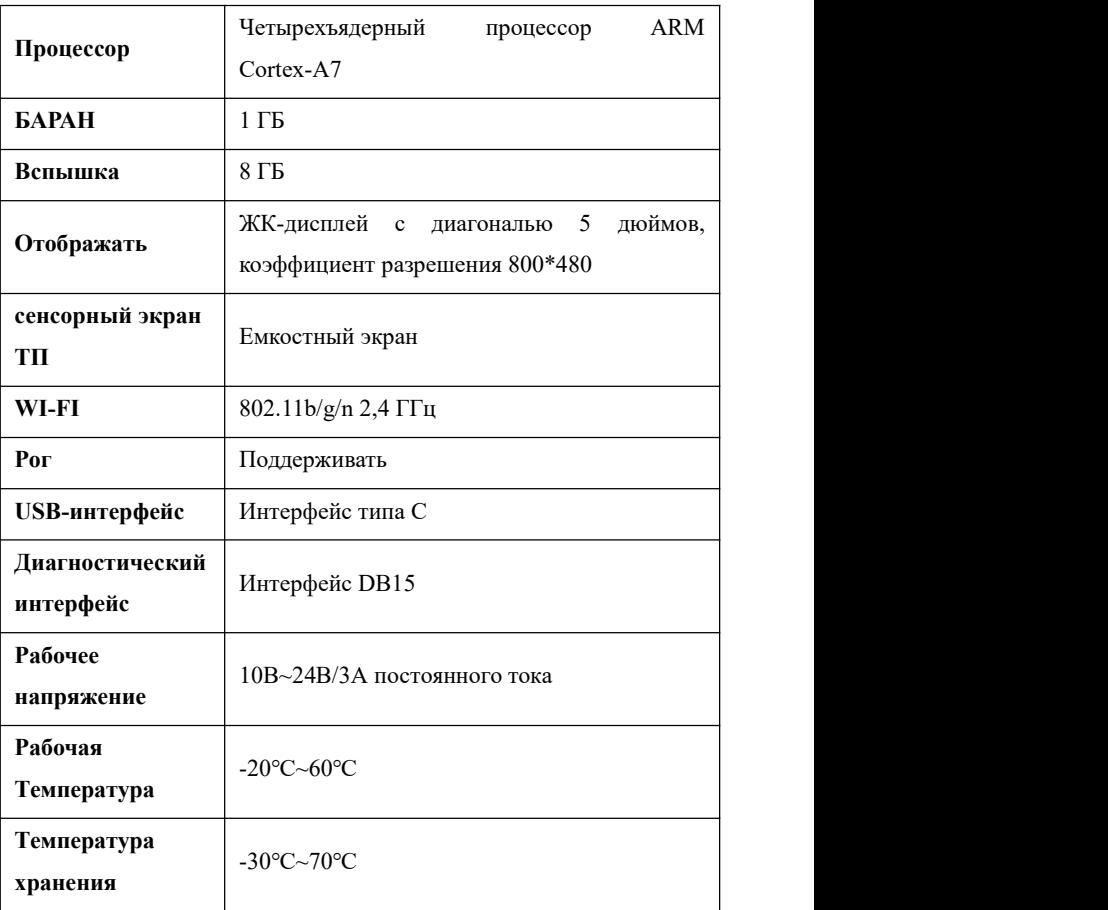

# <span id="page-5-1"></span>**4 Конфигурация принтера(дополнительно)**

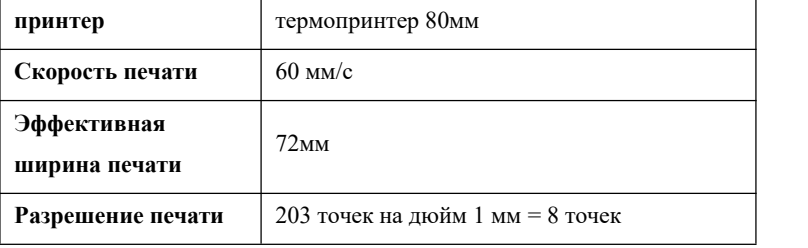

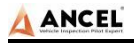

80мм\*30мм

#### <span id="page-6-0"></span>**5 Включение/выключение питания**

#### <span id="page-6-1"></span>1) Включите питание

Устройство можно включить следующими способами:

Включение питания автомобиля: подключите один конец основной диагностической тестовой линии к интерфейсу DB-15 устройства, а другой конец — к диагностическому интерфейсу автомобиля, и устройство автоматически запустится. Если он не запустился, возможно, нет питания для автодиагностического кресла, и устройство может питаться от прикуривателя или аккумуляторной клеммы.

Включите адаптер питания: подключите один конец основной диагностической тестовой линии к интерфейсу DB-15 устройства, подключите адаптер питания, и устройство запустится автоматически.

**Примечание: напряжение источника питания должно быть в пределах области применения оборудования продукта. Если это выходит за рамки,продукт может быть поврежден.**

<span id="page-6-2"></span>2) Выключить

Перед отключением питания остановите все элементы диагностики и вернитесь к основному интерфейсу.

Вытащите основную диагностическую линию из диагностического интерфейса автомобиля. Если устройство не оснащено аккумулятором, устройство автоматически выключится после отключения основной тестовой линии от диагностического интерфейса автомобиля.

#### <span id="page-7-0"></span>6 Полготовка к лиагностике автомобиля

Диагностическая программа устанавливает соединение для передачи данных через электронную систему управления транспортным средством, связанную с оборудованием, которое может считывать диагностическую информацию транспортного средства, просматривать поток данных и выполнять проверку действия и другие функции. Для получения подробной информации о функциях обратитесь к модели, которую вы приобрели.

Для установления хорошей связи между диагностической программой и автомобилем необходимо выполнить следующие операции:

1) Выключить зажигание;

2) Найдите диагностический интерфейс автомобиля: обычно он находится со стороны водителя; Если диагностический интерфейс не найден, обратитесь к руководству по техническому обслуживанию автомобиля.

3) Вставьте один конец диагностической основной тестовой линии в разъем прибора DB-15 и затяните фиксирующие винты. Другой конец подключен к диагностическому интерфейсу автомобиля.

Примечание. Перед подключением оборудования к транспортному средству необходимо определить, является ли диагностическое сиденье транспортного средства стандартным интерфейсом OBD-II или нестандартным интерфейсом OBD-II.

Транспортное средство, совместимое с системой управления OBD-II, нуждается только в использовании разъема OBD встроенной основной тестовой линии для подключения к

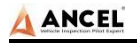

диагностическому сиденью автомобиля и подачи питания;

 Для автомобилей, несовместимых с системой управления OBD-II, следует выбрать соответствующий разъем; Некоторые транспортные средства должны питаться от других источников питания транспортных средств.

Ниже приводится описание работы этих двух режимов подключения.

1)Подключение стандартного интерфейса OBD-II

Транспортному средству, подключенному к стандартному интерфейсу OBD-II, необходимо использовать только встроенный разъем основной тестовой линии OBD, и никаких других разъемов не требуется, как показано на рисунке:

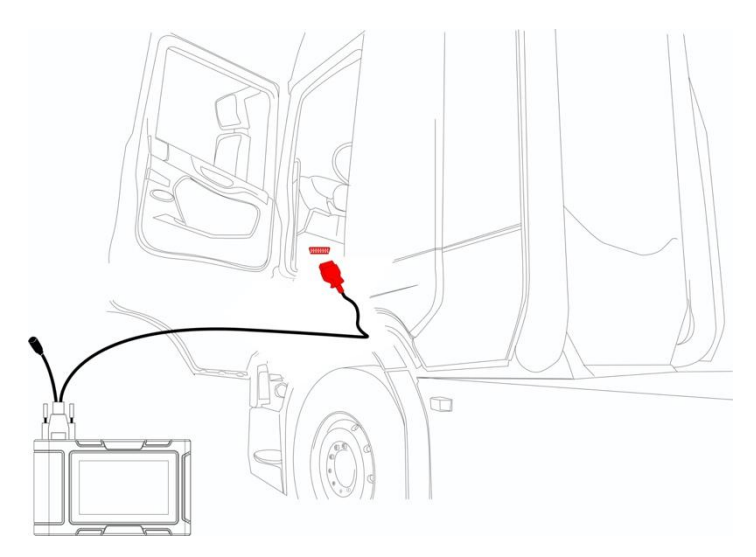

#### Подключение не OBD-II интерфейса

Автомобили с интерфейсом не OBD-II необходимо подключить к

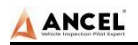

основной тестовой линии с соответствующим специальным

разъемом, как показано на рисунке:

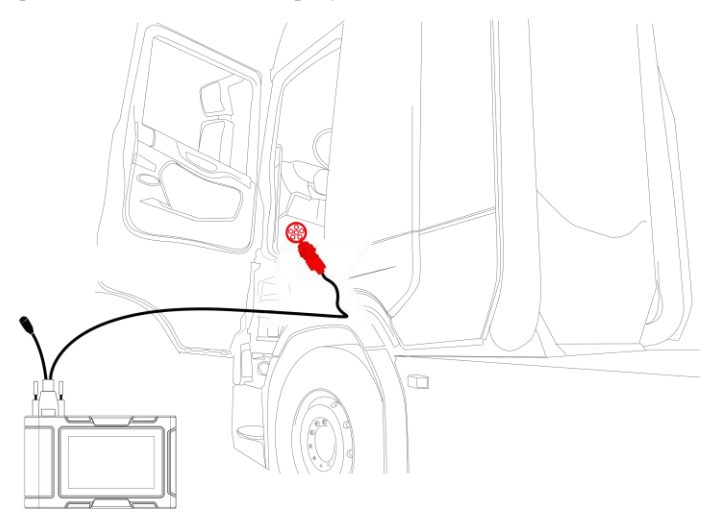

**Примечание:** в это время оборудование питается от диагностического сиденья автомобиля, и оборудование запускается автоматически. Если нет, возможно, диагностическое кресло автомобиля не имеет источника питания, и оборудование может питаться от прикуривателя или аккумуляторного зажима.

### <span id="page-9-0"></span>**7 Введение в меню каждой функции**

После запуска системы будет вход вглавное меню функций. Главное меню каждой версии модели будет немного отличаться. Пожалуйста, обратитесь к дисплею модели, которую вы приобрели.

1)Панель инструментов (см. Таблицу 1)

2)Главное меню функций(см. Таблицу 2)

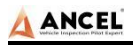

### Таблица 1: Панель инструментов

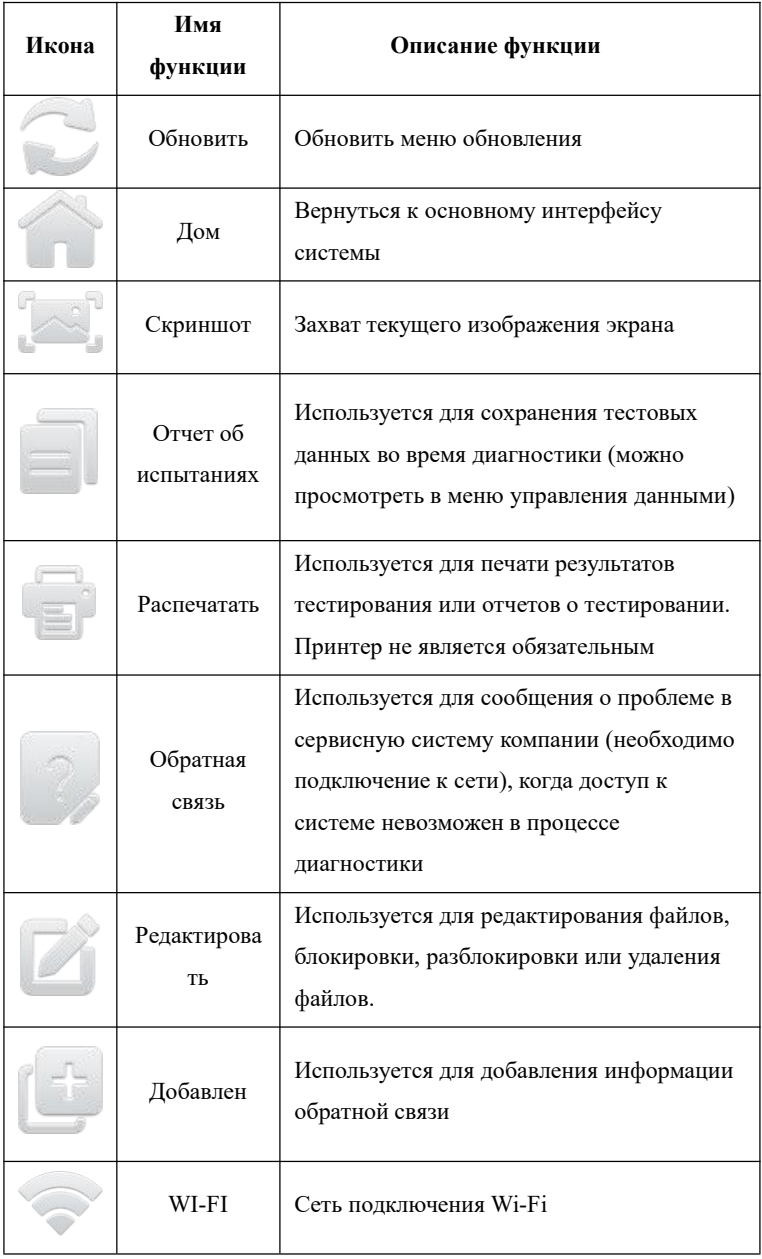

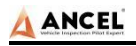

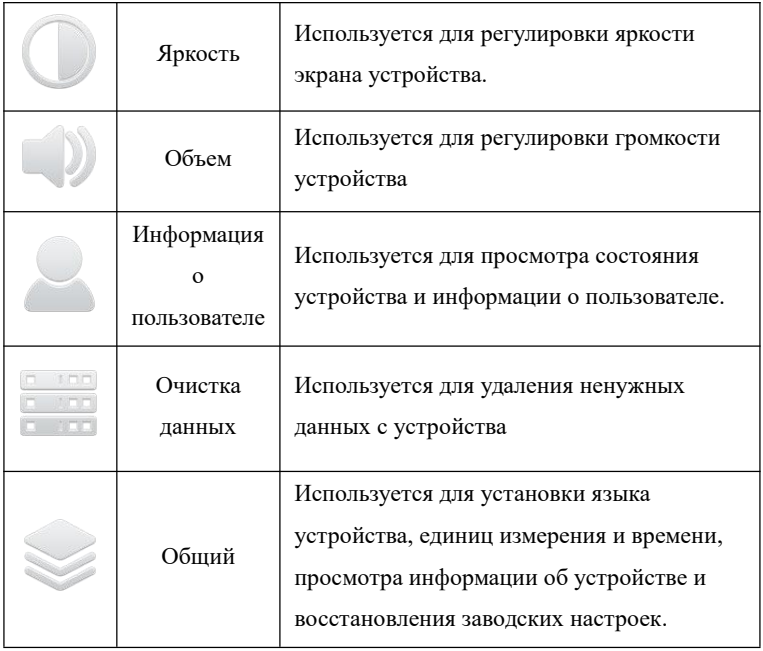

### Таблица 2: Главное меню функций

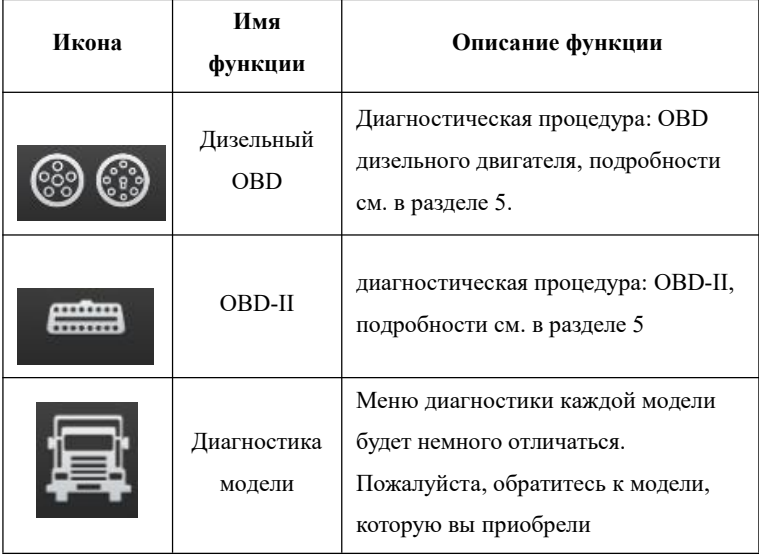

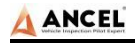

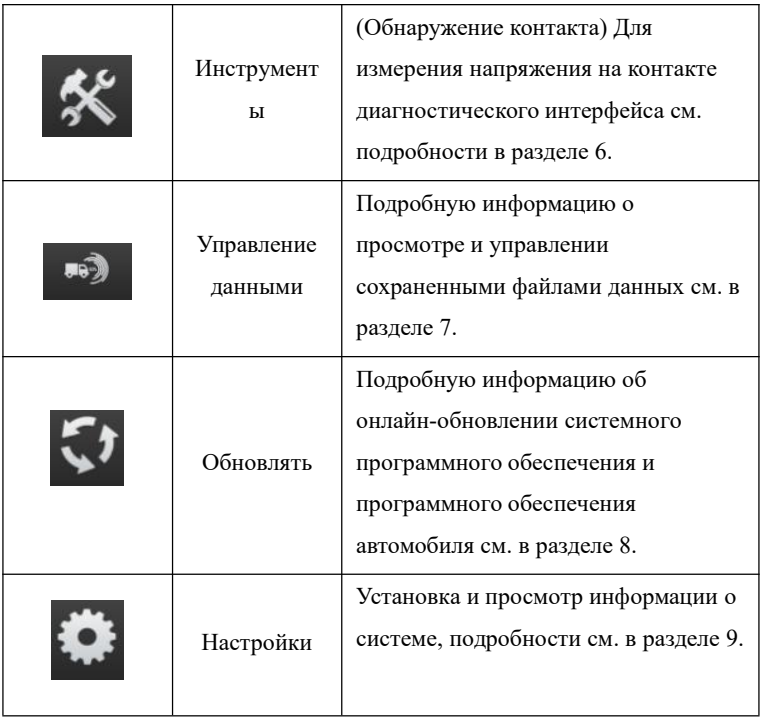

#### <span id="page-12-0"></span>8 Диагностическая функция

1) Возьмем [Дизель OBD] в качестве примера, щелкните меню, чтобы войти в интерфейс диагностики.

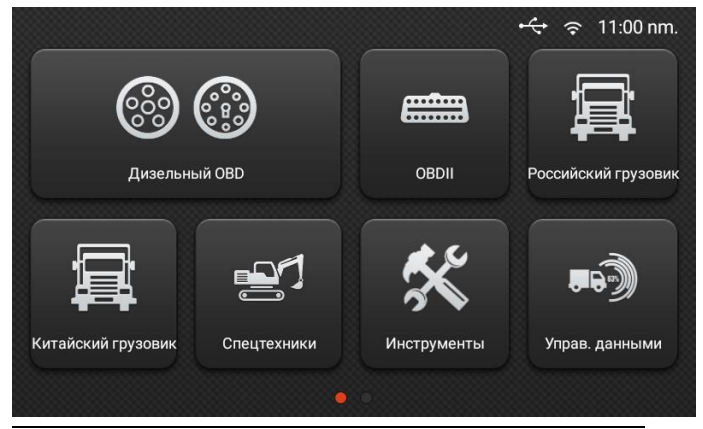

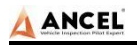

**Примечание:** Русская серия Ancel HD имеет разные модели,

главное меню будет отличаться <sup>в</sup> зависимости от модели.2)Выберите разъем <sup>в</sup> соответствии <sup>с</sup> конкретной ситуацией,

например 【Дизель 6&9PIN】;

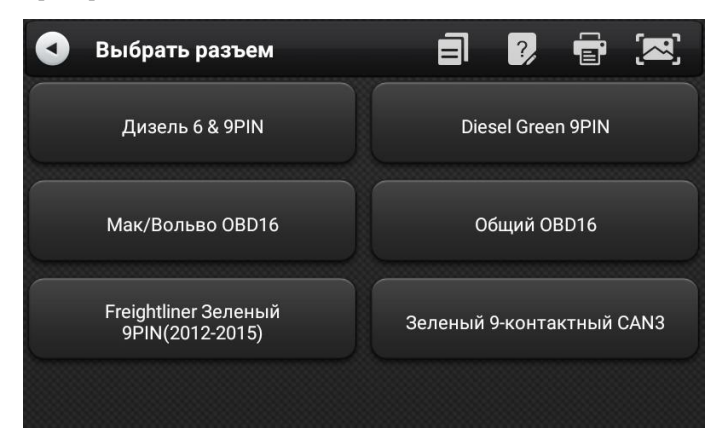

3)Выберите необходимый метод диагностики, например

【Стандартный протокол (быстрое сканирование)】;

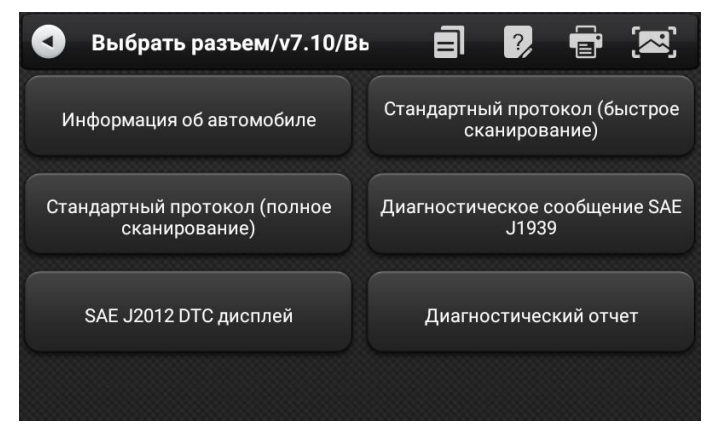

4) Нажмите 【Начать тест】

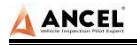

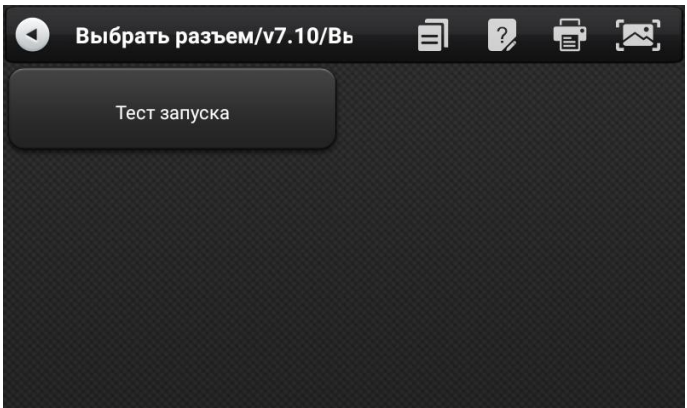

## 5) Выберите【Проверка контактов】;

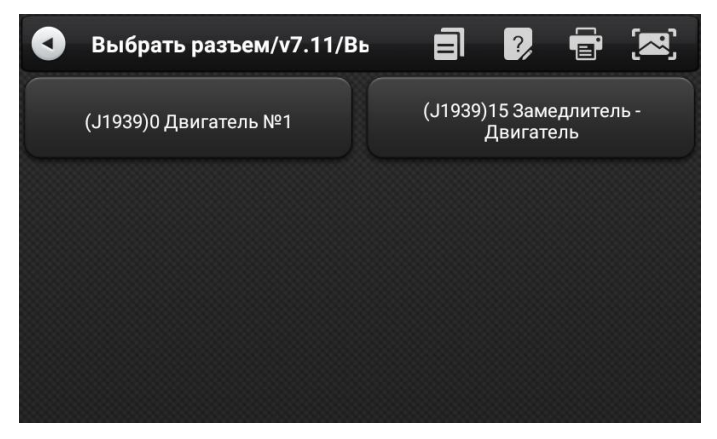

6) Войдите на 【главную страницу диагностики】;

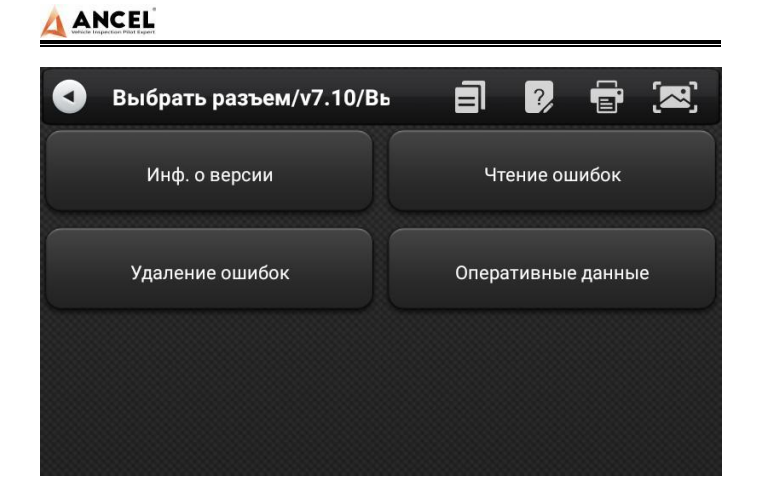

**Основной диагностический интерфейс обычно включает следующие опции:**

**Информация ЭБУ:** Чтение и отображение информации о модуле системы управления, полученной от ECU.

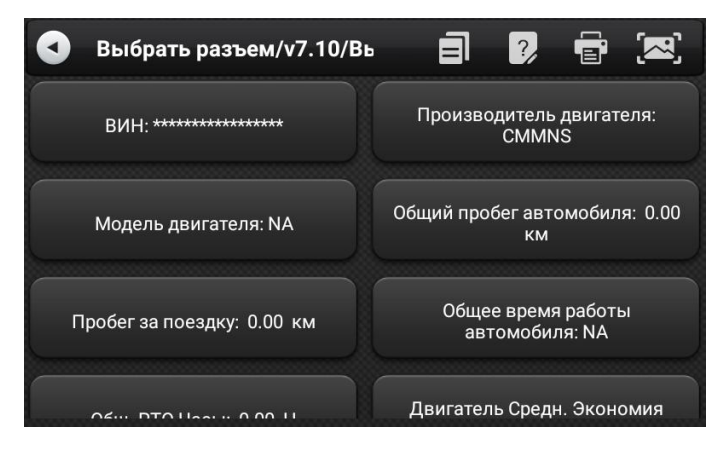

**Чтение кода неисправности:** Считайте информацию о коде неисправности, полученную от системного модуля автомобиля.

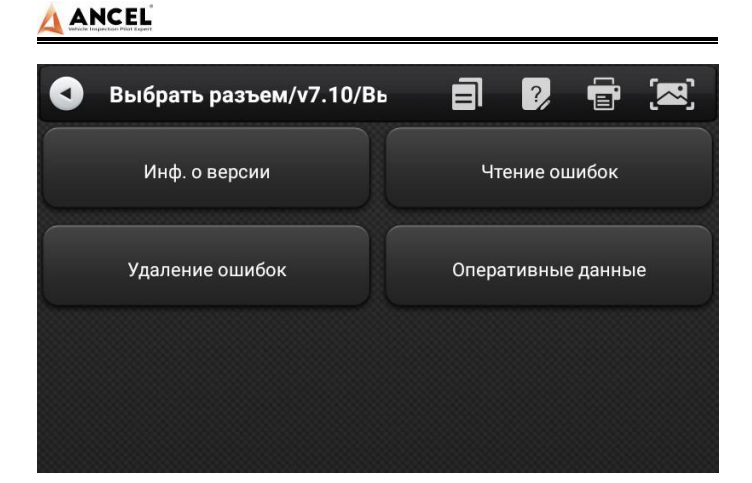

**Стереть код неисправности:** Очистите код неисправности и данные стоп-кадра, полученные из системного модуля автомобиля.

**Стереть код неисправности:** Чтение и отображение рабочих параметров текущего системного модуля в режиме реального времени.

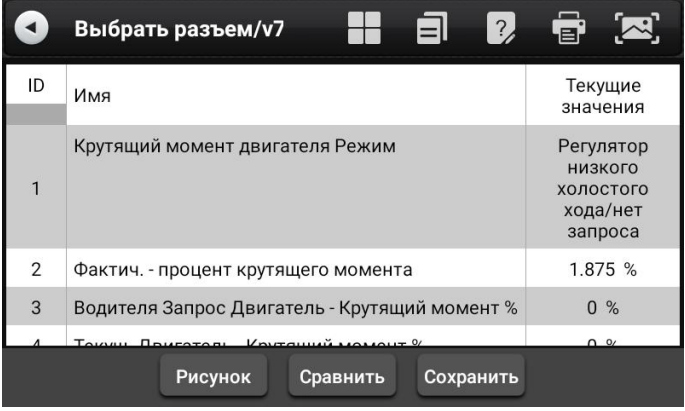

## <span id="page-16-0"></span>**9 Проверка контактов**

Эта функция в основном измеряет напряжение 16-контактного диагностического интерфейса OBD и оценивает положение

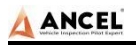

контактов K-линии и линии CAN.<br>После подключения интерфейса OBD автомобиля, нажмите на основной интерфейс 【Инструменты】, чтобы выбрать обнаружение контактов. Программа автоматически измеряет 16-контактное напряжение диагностического интерфейса OBD и оценивает положение контактов K-линии и линии банок, как показано на рисунке

ниже:

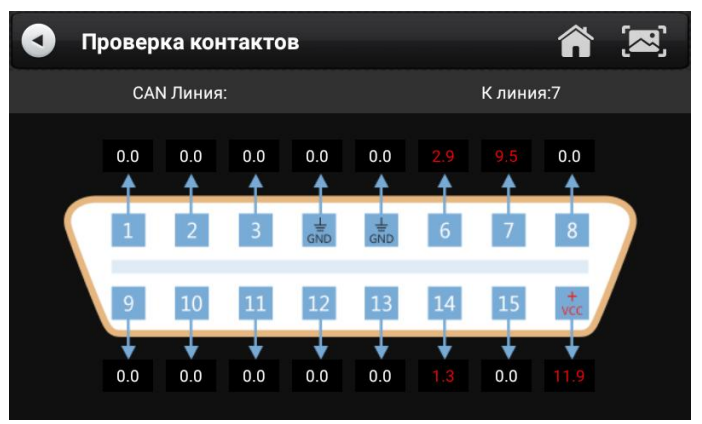

### <span id="page-17-0"></span>**10 Управление данными**

【Управление данными】Эта функция используется для сохранения и просмотра отчетов о тестировании, снимков экрана и файлов отзывов о проблемах. Большинство файлов создаются путем выполнения операции панели инструментов интерфейса диагностики автомобиля.

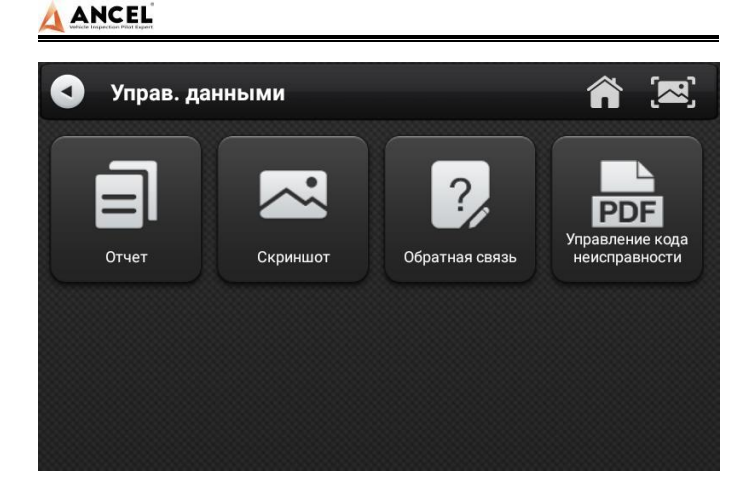

#### <span id="page-18-0"></span> $11$ Обновление диагностического ПО

Подключив устройство к беспроводной сети, можно обновить диагностическое программное обеспечение и со временем улучшить работу продукта. Откройте 【Обновление】 в главном меню функций, и система автоматически выполнит поиск последней программы обновления, как показано на рисунке ниже. Нажмите [Обновить ], чтобы обновить модель и другие приложения до последней версии.

 $\mathbf{C}$ **谷 囚** Обновления Диагностическая система Обновления VCI Текущая версия последняя! Приложения Текущая версия последняя! База данных транспортных средств Обнов. **HINO** Найдены обновления: v9.50 Обновления

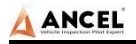

## <span id="page-19-0"></span>**12 Настройки**

Выберите 【Настройки】 в главном меню, чтобы открыть интерфейс настроек, где вы можете настроить следующие параметры системы:

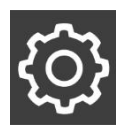

## <span id="page-19-1"></span>**12.1 Wi-Fi соединение**

Устройство поддерживает беспроводное сетевое подключение для обновления диагностического программного обеспечения и

обратной связи по

проблемам.

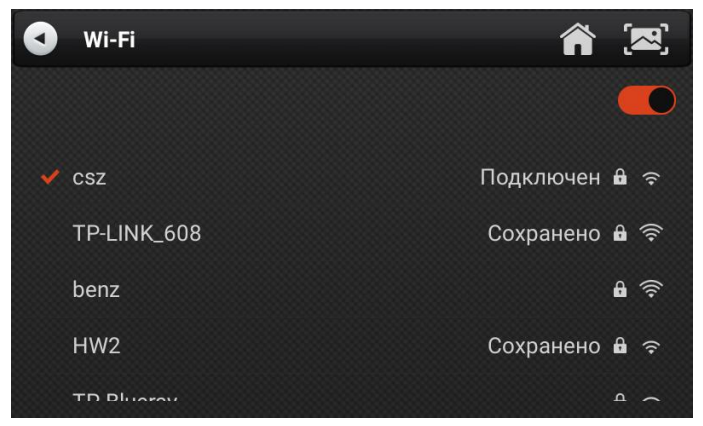

## <span id="page-19-2"></span>**12.2 Яркость**

Устройство поддерживает настройку яркости экрана, отрегулируйте ее в соответствии с адаптивной яркостью.

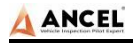

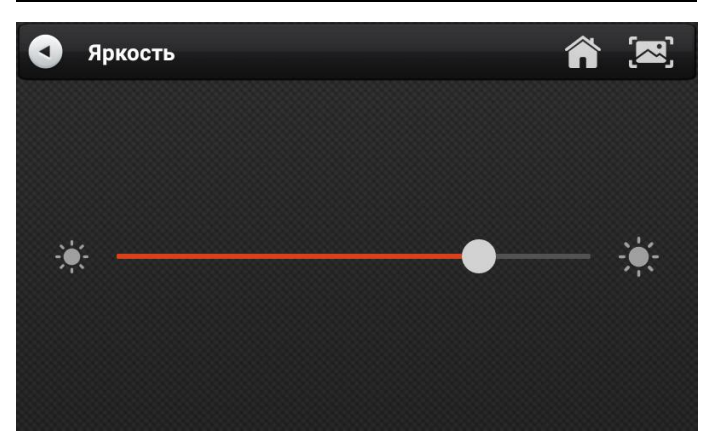

## <span id="page-20-0"></span>**12.3 Объемы**

Устройство поддерживает регулировку громкости.

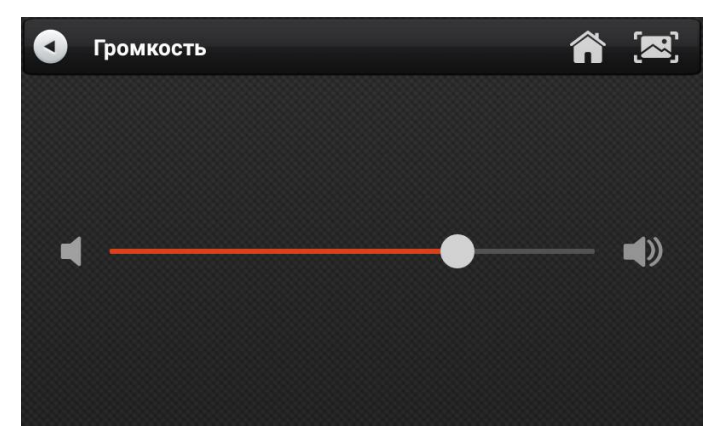

## <span id="page-20-1"></span>**12.4 Информация опользователе и активация**

#### <span id="page-20-2"></span>1) Активация

Продукты не активируются, когда они покидают завод.

Подключитесь к сети, чтобы войти в настройки, и нажмите

【Активация】, чтобы активировать машину.

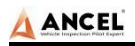

Примечание: Перед выполнением операции активации убедитесь, что устройство подключено к действующей сети Wi-Fi.

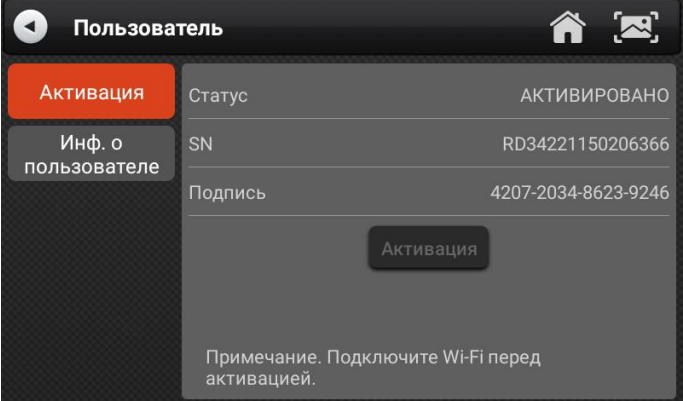

#### <span id="page-21-0"></span> $2)$ Информация о пользователе

Задайте свою личную информацию: имя, телефон, адрес

электронной почты, адрес и т. д.

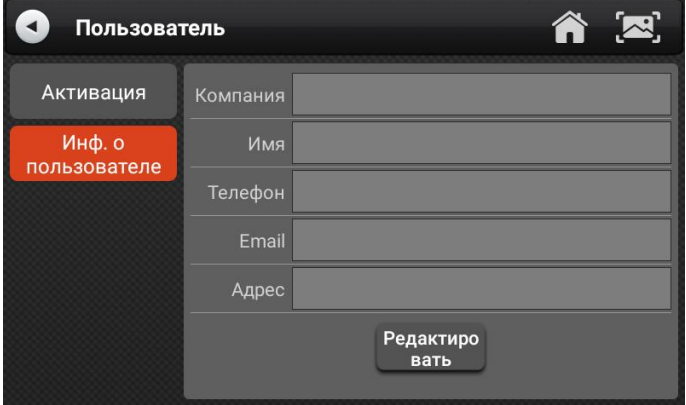

## <span id="page-21-1"></span>12.5 Хранилище

Очистка ненужных данных одним щелчком мыши, освобождение дополнительного места и регулярная очистка помогут системе

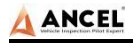

#### работать более стабильно.

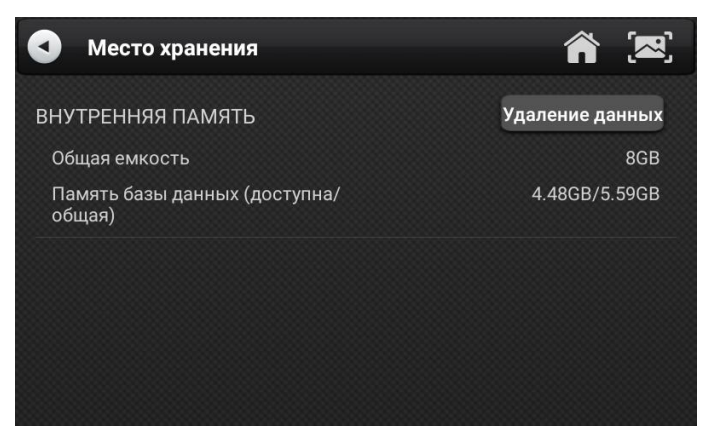

### <span id="page-22-0"></span>**12.6 Общий**

#### <span id="page-22-1"></span>1) Язык

Пожалуйста, выберите настройки в зависимости от языка,

который вы поддерживаете для приобретенной модели.

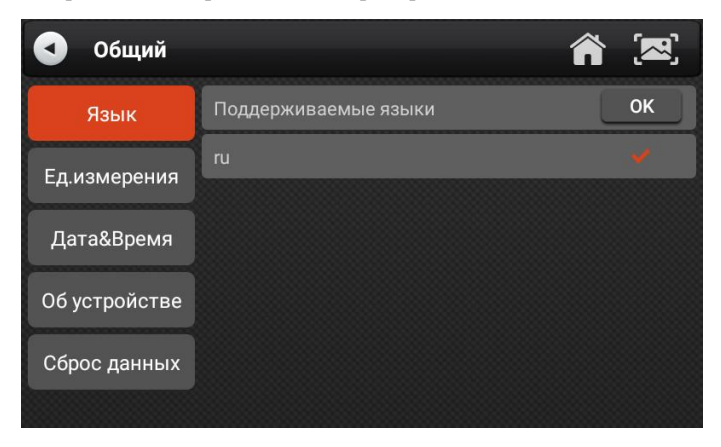

#### <span id="page-22-2"></span>2) Блок

Эта опция может установить единицу потока данных в программном обеспечении диагностического оборудования. Пожалуйста, выберите метрическую систему или английскую

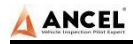

систему по мере необходимости.

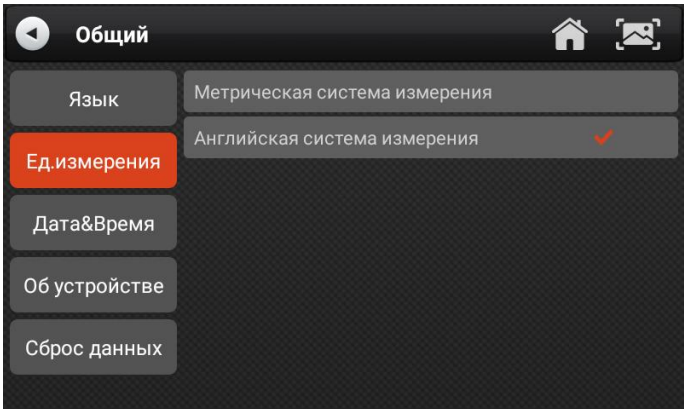

#### <span id="page-23-0"></span>3) Дата Время

Эта опция может установить дату/время устройства. По умолчанию используется автоматическое обновление синхронизации по сети, или его можно установить вручную.

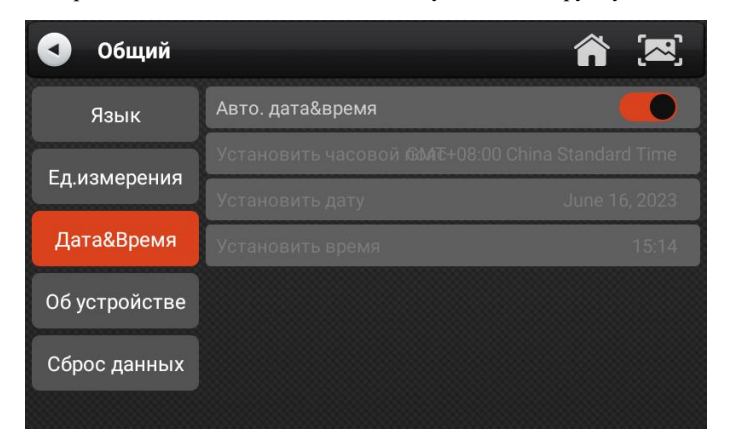

#### <span id="page-23-1"></span>4) Перезагрузить

Эта опция может восстановить исходные настройки устройства, что приведет к удалению всех данных, хранящихся на устройстве, включая информацию об активации и данные модели. Вам необходимо повторно подключиться к сети, чтобы активировать и

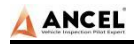

загрузить пакет данных модели.

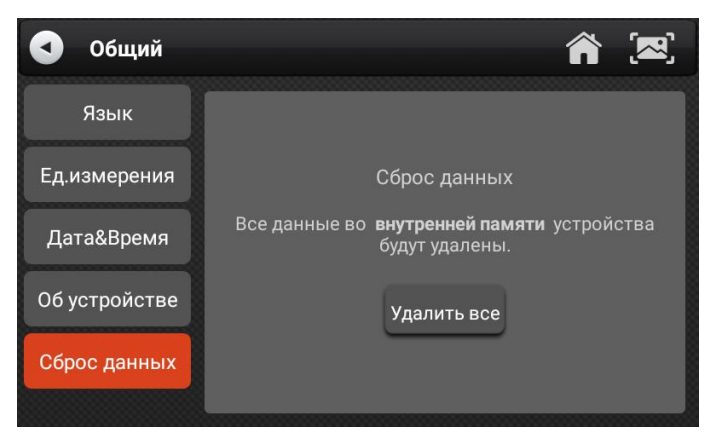

#### <span id="page-24-0"></span> $13<sup>°</sup>$ Введение в принтер

<span id="page-24-1"></span>1) Комбинация и разделение принтеров

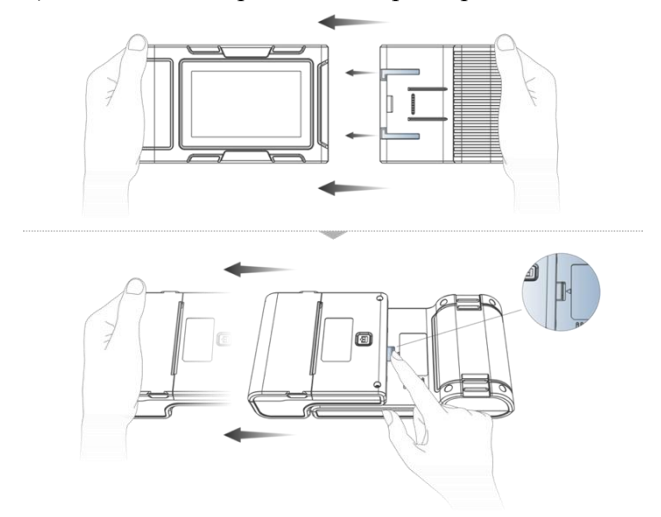

1. Держите принтер в руке, наведите его на входной паз на задней стороне основного блока, слегка нажмите на него, и вы услышите «щелчок», означающий, что основной блок и

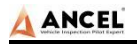

принтер уже соединены вместе.

2. После нажатия переключателя разделения возьмите принтер в руку и осторожно вытащите его. Принтер будет отделен от хоста.

<span id="page-25-0"></span>2) Загрузка принтера и смена бумаги

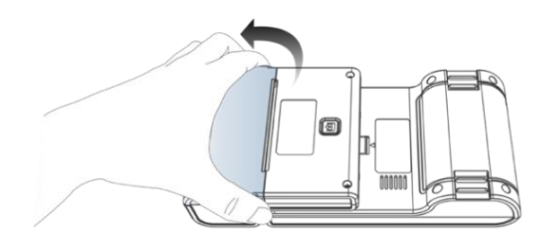

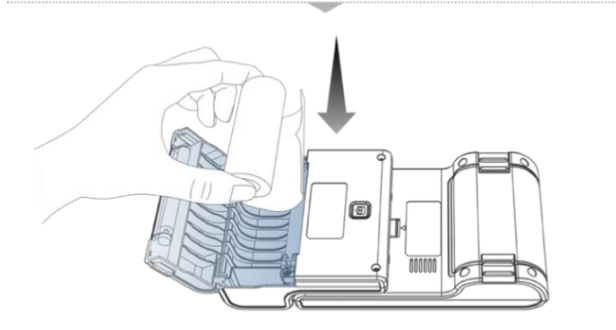

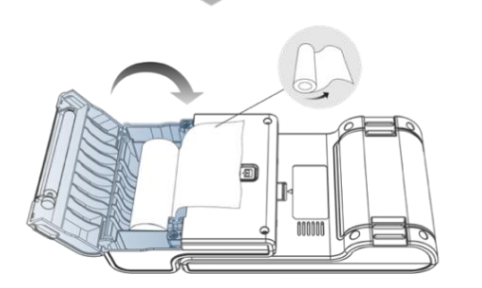

1. Удерживая пальцами крышку отсека для бумаги принтера, откройте крышку;

2. Поместите бумагу для печати в отсек для бумаги в

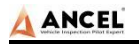

соответствии со схемой. Обратите внимание на направление бумаги. Если установка выполнена в обратном порядке, печать будет пустой;

- 3. Просто закройте крышку отсека для бумаги.
- <span id="page-26-0"></span>3) Функция самопроверки принтера

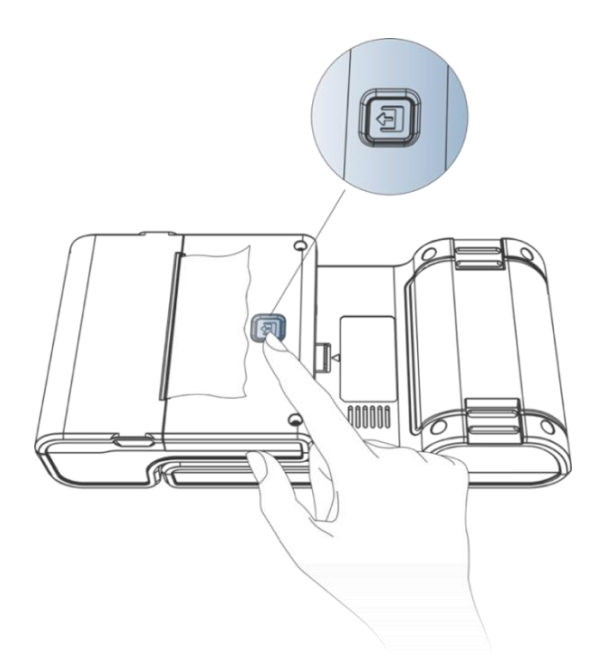

1. Когда машина включена, кратковременно нажмите кнопку проверки принтера, и принтер автоматически распечатает лист чистой бумаги.

2. В случае включения питания нажмите и удерживайте кнопку проверки принтера в течение трех секунд, принтер автоматически распечатает часть содержимого самопроверки, указывая на то, что функция принтера в норме.

#### **Заявление**

Это оборудование было протестировано и признано соответствующим ограничениям для цифровых устройств класса B в соответствии с частью 15 правил FCC. Эти ограничения предназначены для обеспечения разумной защиты от вредных помех при установке в жилых помещениях. Это оборудование используется и может излучать радиочастотную энергию, и, если оно не установлено и не используется в соответствии с инструкциями, может создавать вредные помехи для радиосвязи. Однако нет гарантии, что помехи не возникнут в конкретной установке. Если это оборудование создает вредные помехи для радио- или телевизионного приема, что можно определить, выключив и включив оборудование, пользователю рекомендуется попытаться устранить помехи одним или несколькими из следующих способов:

-- Изменить ориентацию или местоположение приемной антенны.

-- Увеличьте расстояние между оборудованием и приемником.

-- Подсоедините оборудование к розетке цепи, отличной от той, к которой подключен приемник.

-- Обратитесь за помощью к дилеру или опытному специалисту по радио/телевидению.

Изменения или модификации, не одобренные явным образом

стороной, ответственной за соответствие требованиям, могут привести к аннулированию права пользователя на эксплуатацию оборудования.

Это устройство соответствует части 15 Правил FCC.

Эксплуатация осуществляется при соблюдении следующих двух условий:

(1) Это устройство не должно создавать вредных помех; (2) это устройство должно принимать любые принимаемые помехи, включая помехи, которые могут вызвать нежелательную работу. включая помехи, которые могут вызвать нежелательную работу.

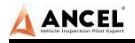

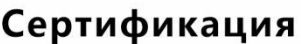

#### Этот продукт был проверен и сертифицирован на соответствие стандартам качества компании.

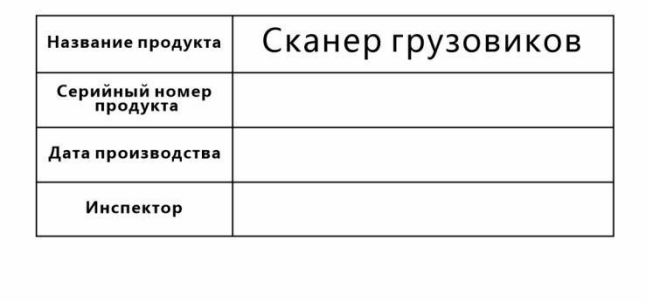

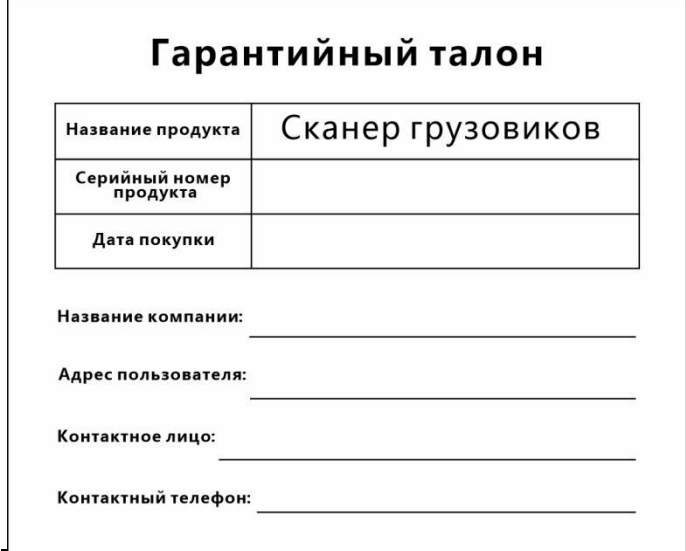